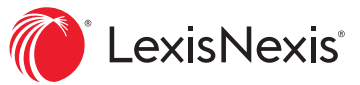

# eBook Reading Made Easy

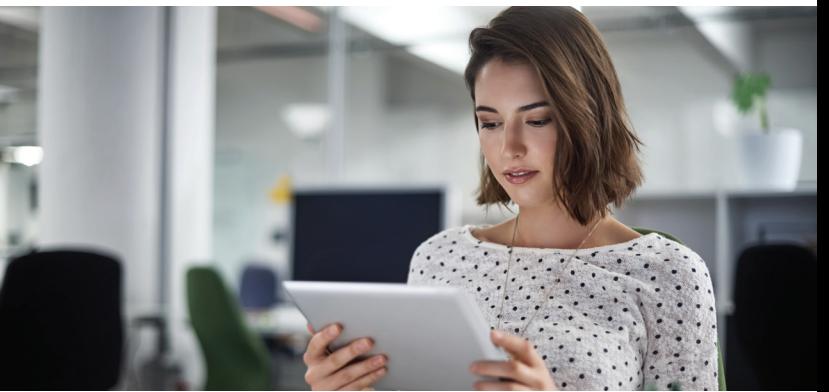

Experience the authoritative LexisNexis® titles you trust in market-leading eBook format. With LexisNexis® Digital Library, you can always stay connected with on-demand access to your library eBook collection.

#### **EASILY NAVIGATE**

- Turn pages with ease. Click or tap page margins or use keyboard right/left arrow keys. Alternately, use the keyboard spacebar to move forward and use shift + spacebar to go backward.
- Have your toolbox handy. The most common eReading tools appear at the top of your screen.
- Check your table of contents. Click or tap the toolbar icon to open for easy review in the right navigation box. Click to navigate to a section.
- View reading progress. Click or tap the seek bar at the bottom to see reading progress at a glance. You can also drag the slider to navigate and click the small dot to return.
- Link internally and externally. Know where you're going. Blue links navigate to table of contents locations within the eBook, and green links take you outside the eBook–to the Lexis+™ or Lexis® service\* or the internet.

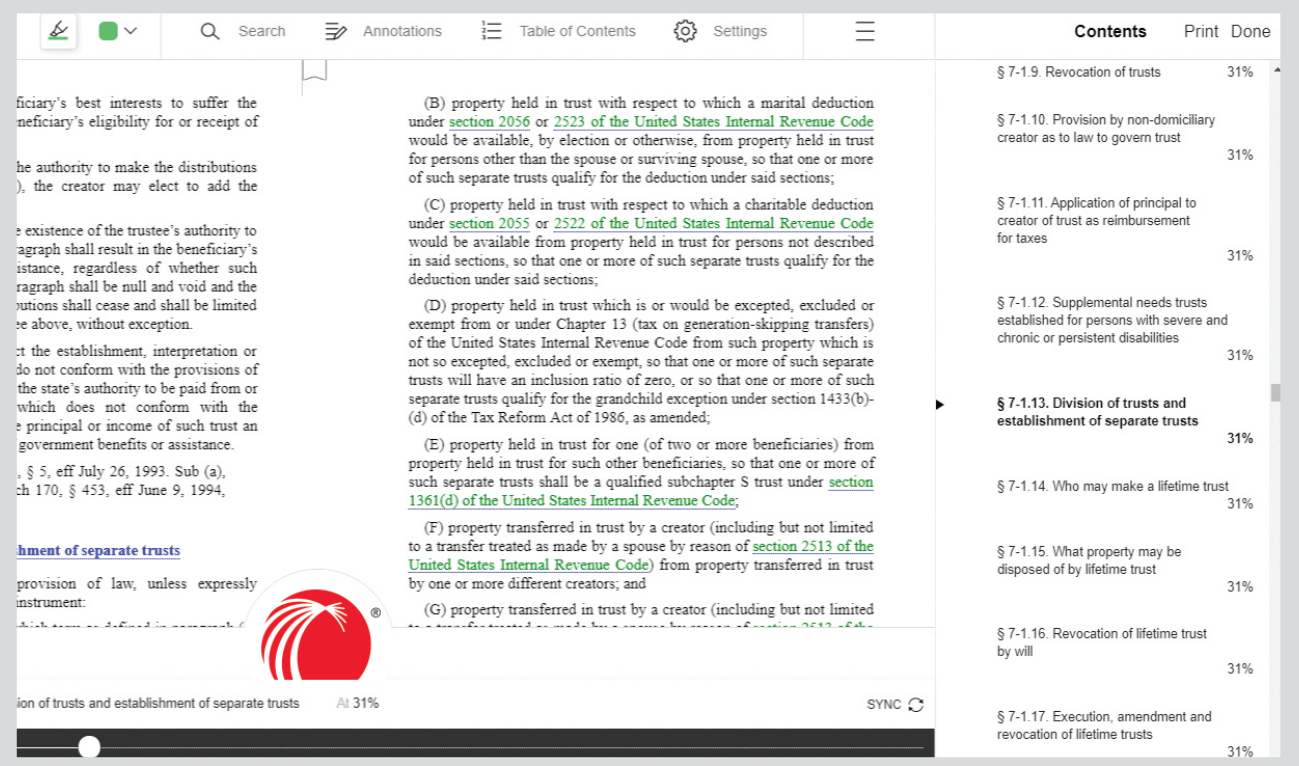

## TAKE ACTION AS YOU READ

Use intuitive features for searching, adding highlights, annotations, bookmarks, printing and more.

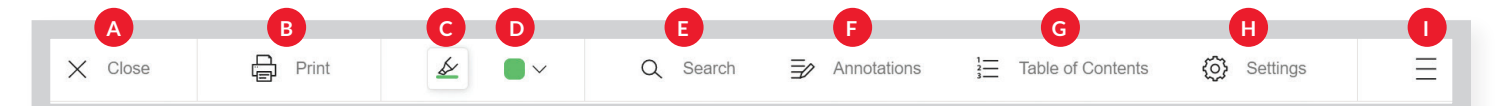

- A. X closes the eBook and returns you to the Digital Library home page.
- B. Print icon enables you to print the current section of the eBook.
- C. Highlighter pen icon allows you to pick a color before you click and drag to select the text you want to highlight. Once you select text, you also can add notes for reference as shown in this example.
- D. Highlight color icon displays the color currently selected and the many highlighting colors available for your organization needs.
- **E.** Search icon opens the right navigation bar and allows you to search within the eBook. Type a specific word or phrase in the search

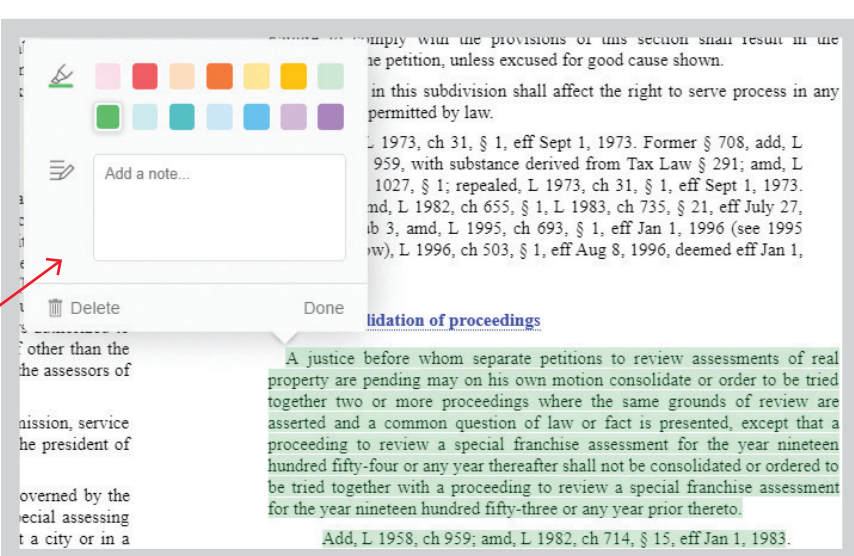

bar and click the spyglass or hit enter on your keyboard. Once you see results in the right bar, you can click to go directly to that section of the eBook.

- F. Annotations icon opens the right navigation bar and displays notes or highlights you added within the eBook. Click to go to that section.
- G. Table of Contents icon opens the right navigation bar and displays table of contents details. Click to go directly to any specific section of the eBook.
- H. Settings icon allows you to adjust text scale, lighting and book design for your reading needs.
- I. Menu icon displays additional options, including title overview, bookmarks and tips.

#### **EASILY READ OFFLINE OR ON THE GO**

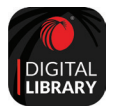

Flexible eBooks make it simple to read offline or on a mobile device. Just download and open the LexisNexisDigital Library app, available for iOS® and Android™. Enter your library access code and sign in with your ID and password.

#### Learn more about the LexisNexis Digital Library by visiting lexisnexis.com/GoDL

Or contact your library administrator or digital media consultant for additional assistance.

### CONNECT WITH US!

lexisnexis.com/LexisSource Twitter: @LexisSource LinkedIn: LexisNexis Print and Digital Publishing Solutions Facebook: LexisSource

\*Linking to the Lexis+ or Lexis service may not be available on all titles. Access to Lexis+ or Lexis requires an active subscription.

Images for representation only. Actual screens may vary.

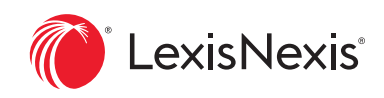